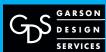

### How to Setup / Access Your Email

| # | Title                                                                                                    | Pages          |
|---|----------------------------------------------------------------------------------------------------|----------------|
| 0 | Table of Contents                                                                                                    | .01            |
| 1 | How to Setup <b>Local Email</b> via PC MS Outlook 2004 Access email from your office computer email software.                                                                                                    | .02 - 05       |
| 2 | How to Setup <b>Local Email</b> via PC MS Outlook 2007                                                                                                    | .06 - 09       |
| 3 | How to Setup <b>Local Email</b> via <b>Mac Email OSX10.4</b>                                                                                                    | .10 - 12       |
| 4 | How to Setup Webmail via Horde, Squirrel, Roundcube  • Access email, via the internet without Outlook or Mac Email local software.  • Access from your office computer (bypass your local intranet) or away from the office – at home or on the road via remote/internet software. | .13 - 14 horde |
| 5 | Important note about <b>Email Account Overload / Freezing</b> • Need to set up Spam filters and delete old emails, especially ones with large attachments                                                                                                    | .15            |
| 6 | Trouble Emailing? Trouble sending or receiving emails  • Need to test computer and/or software                                                                                                    | .16            |
|   |                                                                                                    |                |

#### GDS only provides help with services and software that we sell and provide to include:

- 1. Email to the point that it hits our servers and online webmail.
- 2. Instructions how to operate webmail on our servers.
- 3. Updating the website.

#### Non-GDS software / services:

- 1. As a courtesy...we provide rudimentary Outlook instructions from our online help site.
- 2. Email software that pulls the email from our servers is the responsibility of the end user that purchased that software.

Your website hosting with Garson Design provides email. These instructions will explain how to set up PC MS Outlook to send and receive email via our servers.

- GDS USED/STEPS= SW: PC MS Outlook Version '04 6.00.2900.2180 PC OS SW: MS Windows XP Home Edition, Version 2002, Service Pack 3
- CLIENT USES = SW: Cmp

1

Open Outlook
Click on tools from the menu bar
Select Accounts

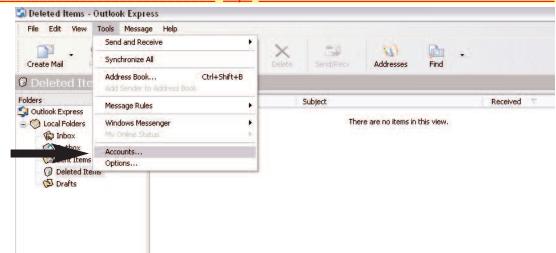

2

From the <u>accounts</u> menu, select Add.Then Mail

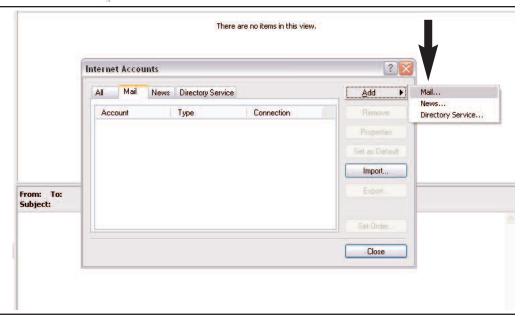

3

The following menus will ask for information to set up the account.

The first screen will ask for your name.

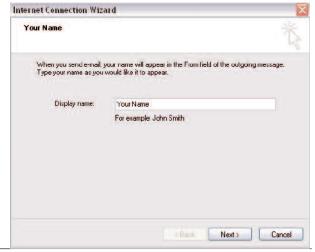

Your website hosting with Garson Design provides email. These instructions will explain how to set up PC MS Outlook to send and receive email via our servers.

• GDS USED/STEPS= SW: PC MS Outlook Version '04 6.00.2900.2180 PC OS SW: MS Windows XP Home Edition, Version 2002, Service Pack 3

• **CLIENT USES** = SW:

4

The second screen will ask for your email address

i.e.

yourname@yourdomainname.com

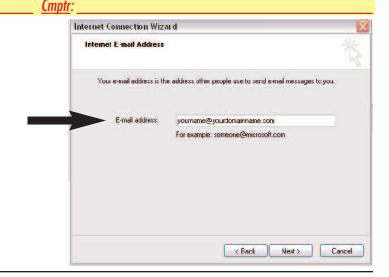

5

The next screen will ask for the email server information.

the email server is a <u>POP3</u> server, the incoming and outgoing addresses are both70.86.183.66

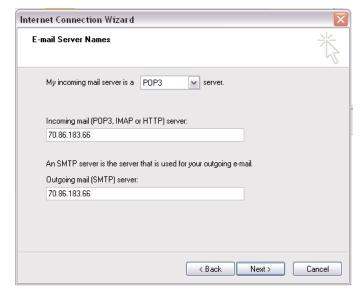

6

The following screen asks for your account name and password to login.

The account name is your email address as entered above in Step 4.

If you do not know your current Garson Design Services provided new password, or would like to change your password, please contact Garson Design Services

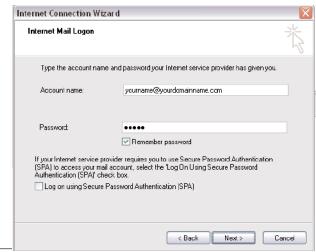

Your website hosting with Garson Design provides email. These instructions will explain how to set up PC MS Outlook to send and receive email via our servers.

- GDS USED/STEPS= SW: PC MS Outlook Version '04 6.00.2900.2180 PC OS SW: MS Windows XP Home Edition, Version 2002, Service Pack 3
- CLIENT USES = SW: \_\_\_\_\_\_\_ Cmptr

#### 7

This screen will confirm that you have entered all your information.

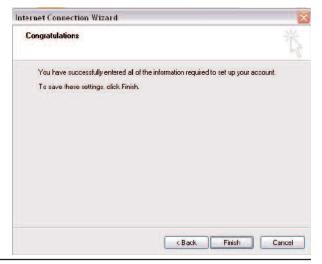

#### 8

The last step steps are:

- A from the <u>Internet Accounts</u> menu, select the account you just set up and click <u>Properties</u>.
- **B** from the properties menu, click the check box that says "My server requires authentication", then click on settings.
- C Verify that the "<u>Use same settings as incoming mail server</u>" option is chosen.

Click Ok on the windows to close them.

You are now ready to send and receive email.

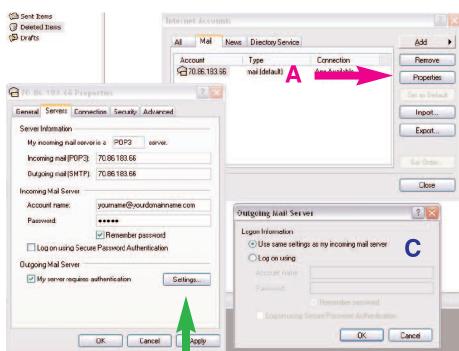

Your website hosting with Garson Design provides email. These instructions will explain how to set up PC MS Outlook to send and receive email via our servers.

- GDS USED/STEPS= SW: PC MS Outlook Version '04 6.00.2900.2180 PC OS SW: MS Windows XP Home Edition, Version 2002, Service Pack 3

#### Computer

On your PC:

- 1. Start
- 2. Control Panel
- 3. System
- 4. General Tab
- 5. This will tell you which system your are running off of.

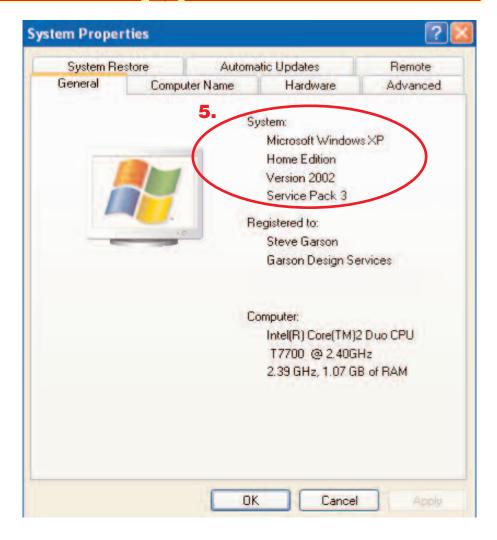

151 Del Loma Ct., Vacaville, CA 95687 707.439.5323/p mail@garsondesign.com www.garsondesign.com

## How to Setup Email through PC MS Outlook 2007

Your website hosting with Garson Design provides email. These instructions will explain how to set up PC MS Outlook to send and receive email via our servers.

- GDS USED= SW: PC MS Outlook Version '07 12.0.4518.1014 PC OS SW: MS Windows XP Home Edition, Version 2002, Service Pack 3
- CLIENT USES = <u>SW</u>: <u>Cmptr</u>

1

Open Outlook
Click on tools from the menu bar
Select Accounts

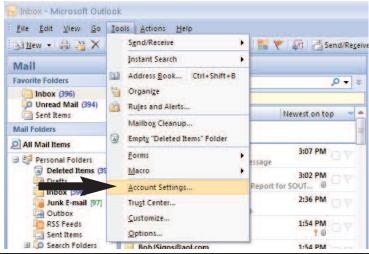

2

From the <u>accounts</u> menu, select Email.Then New.

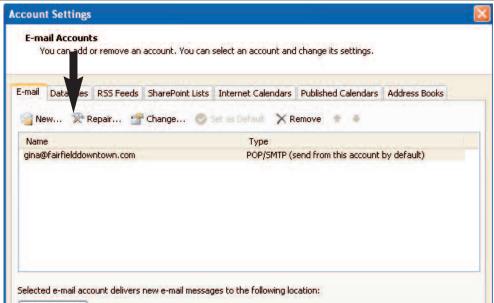

3

The following menus will ask for information to set up the account.

The first screen will ask for you name. Find the box at the bottom to 'Manually Configure' and select this option.

Click Next.

| Auto Account Setu | Ψ |
|-------------------|---|
| our Name:         |   |
|                   |   |
| -mail Address     |   |
|                   |   |
| assword:          |   |
| tetype Password:  |   |
|                   |   |

Your website hosting with Garson Design provides email. These instructions will explain how to set up <u>PC MS Outlook</u> to send and receive email via our servers.

• GDS USED= <u>SW</u>: PC MS Outlook Version '07 12.0.4518.1014 <u>PC OS SW</u>: MS Windows XP Home Edition, Version 2002, Service Pack 3

• **CLIENT USES** = SW:

#### 4

The second screen will ask for you how you want to connect.
Select 'Internet E-Mail'
Next.

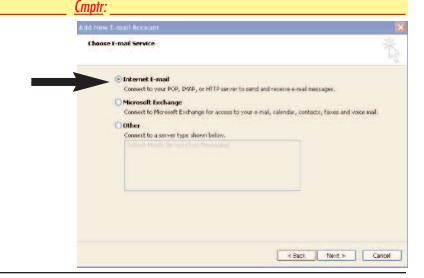

#### 5

The next screen will ask for User info, Server info, and Logon info.

Your server for both incoming and outgoing is: mail.fairfielddowntown.com

After all info is entered, select 'Test Account Settings' to make sure all info is correct.

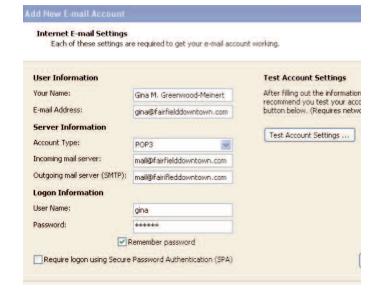

#### 6

The following is testing servers.

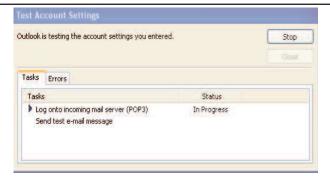

Your website hosting with Garson Design provides email. These instructions will explain how to set up PC MS Outlook to send and receive email via our servers.

- GDS USED= <u>SW</u>: PC MS Outlook Version '07 12.0.4518.1014 <u>PC 0S SW</u>: MS Windows XP Home Edition, Version 2002, Service Pack 3
- CLIENT USES = SW: Cmptr

7

This screen will ask that you confirm your username and password (same as you use for webmail log-in).

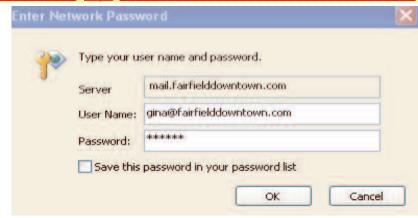

8

Click Ok on the windows to close them.

You are now ready to send and receive email.

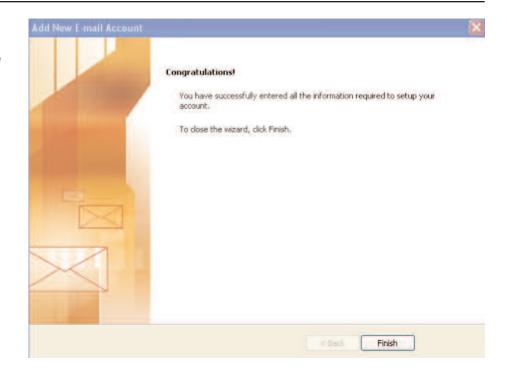

Your website hosting with Garson Design provides email. These instructions will explain how to set up PC MS Outlook to send and receive email via our servers.

- GDS USED= SW: PC MS Outlook Version '07 12.0.4518.1014 PC OS SW: MS Windows XP Home Edition, Version 2002, Service Pack 3

#### **Computer**

#### On your PC:

- 1. Start
- 2. Control Panel
- 3. System
- 4. General Tab
- 5. This will tell you which system your are running off of.

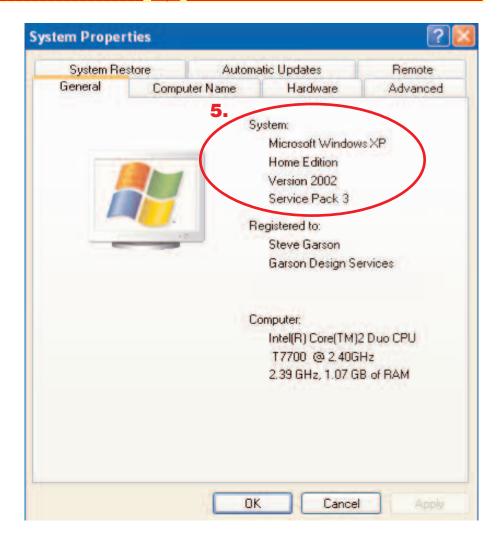

## How to Setup Email through Mac OSX 10.4

Your website hosting with Garson Design provides email. These instructions will explain how to set up PC MS Outlook to send and receive email via our servers.

- GDS USED= SW: MAC/APPLE EMAIL Version 10.4
- CLIENT USES = <u>SW</u>:

Cmptr:

#### 1

- 1.1 Open Email
- 1.2 Go to Accounts tab
- 1.3 Click "+"
- 1.4 <u>General Info</u> window opens1.4.1 Select <u>POP</u>and fill in info noted
- 1.5 Click Continue

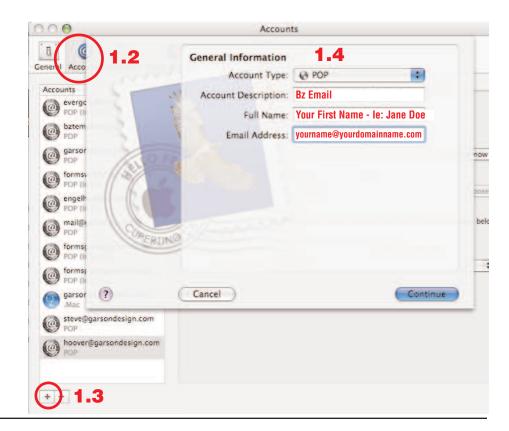

#### 2

- Incoming (Receiving) Mail Server window opens
- 2.2 Type in: **70.86.183.66**
- 2.3 Type in your email address
- 2.4 Type in <u>password</u> you were provided. If you do not know your new password Garson Design Services provided, or would like to change your password, please contact Garson Design Services
- 2.5 Click Continue

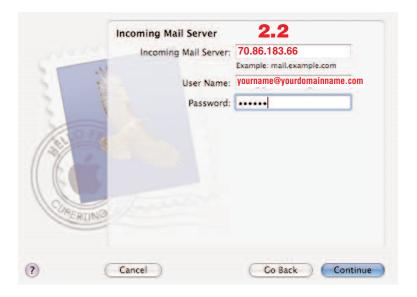

## How to Setup Email through Mac OSX 10.4

Your website hosting with Garson Design provides email. These instructions will explain how to set up PC MS Outlook to send and receive email via our servers.

- GDS USED= SW: MAC/APPLE EMAIL Version 10.4
- **CLIENT USES** = SW:

**Cmptr:** 

3

- Incoming Mail Security window opens Default is Password - keep it there
- 3.2 Click Continue

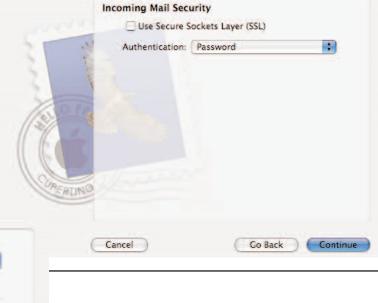

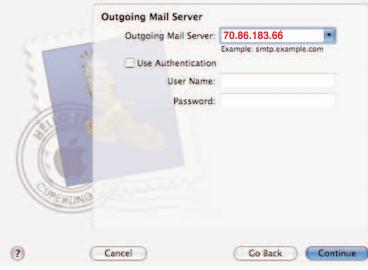

4

- 4.1 **Outgoing** Mail Server window opens
- 4.2 Type in: **70.86.183.66**
- 4.3 Click Continue

5

- 5.1 Account Summary window opens
- Click Continue

You are now ready to send and receive email! Your Apple Mac manual may have email setup instructions also.

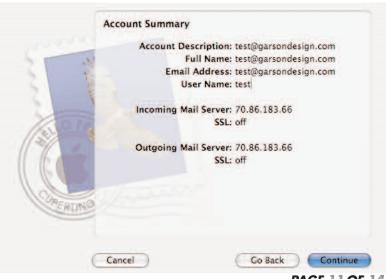

## How to Setup Email through Mac OSX 10.4

Your website hosting with Garson Design provides email. These instructions will explain how to set up PC MS Outlook to send and receive email via our servers.

- GDS USED= SW: MAC/APPLE EMAIL Version 10.4
- CLIENT USES = SW: Cmptr:

6

What Email Software (SW) do I have?

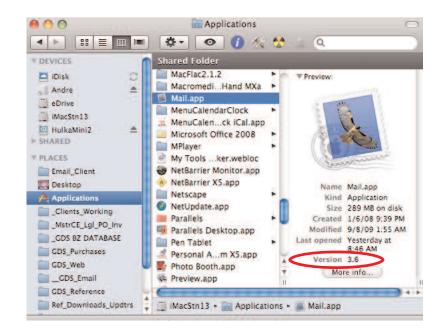

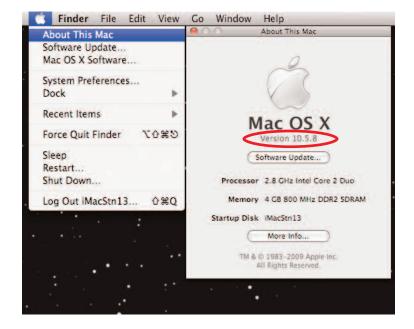

7

What Computer Mac OS do I have?

### How to Setup Webmail How to access your email via your web browser.

Your website hosting with Garson Design provides Webmail. Webmail is access to your email via your web browser (not your computers email program like Outlook). You can also use Webmail from any other computer at any other location. These instructions will explain how to do so.

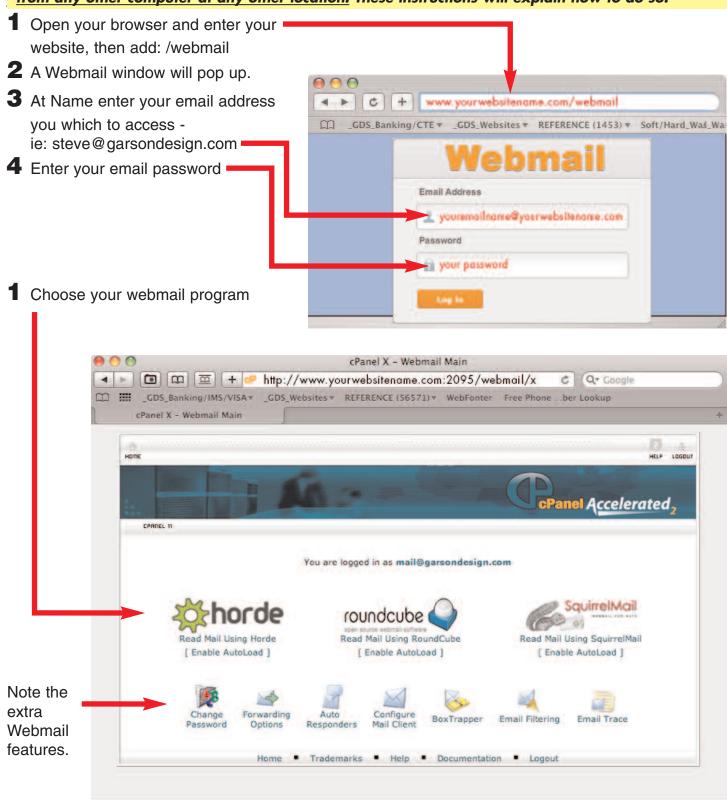

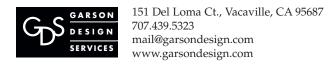

### How to Setup Webmail How to access your email via your web browser.

Your website hosting with Garson Design provides Webmail. Webmail is access to your email via your web browser (not your computers email program like Outlook). You can also use Webmail from any other computer at any other location. These instructions will explain how to do so.

#### Webmail Programs:

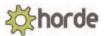

Horde is the most full featured webmail program with a robust address book, spam filters, file management, etc. Only drawback when you email with an attachment and hit send it's hard to tell if anything is happening, it is! So just let it go. Note: Horde WebMail has "help" features to access for the programs particular features.

http://www.horde.org/ 081109rev081209

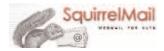

The WebMail with the funny name "WebMail For Nuts" is a program for when you don't need all the extra features of Horde getting in the way. Simple but effective program.

Note: Squirrel WebMail has "help" features to access for the programs particular features. http://squirrelmail.org/ or http://www.squirrelmail.org/docs/user/user.html 081109rev081209

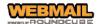

This webmail program is for when you don't need all the extra features of Horde getting in the way. Simple but effective program. Note: Roundcube WebMail doesn't seem to have a "help" feature but there website has a lot of good info:

http://roundcube.net/ 081109rev081209

#### Note on all WebMails programs:

You can send multiple files at once.

If you are sending more than 5 attachments it is best to compress the files or folder(s) via zip.

This will save you a lot of time of having to post each seperate file (can not post a folder).

File size limit on all is: 50mb

Previous page shows the cPanel landing web page after you log-in to your WebMail:

Note the cPanel extra features at the bottom.

Click on the email program you want to use or to check out it's features.

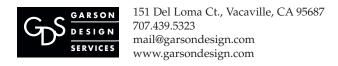

### How to Setup Webmail How to access your email via your web browser.

Your website hosting with Garson Design provides Webmail. Webmail is access to your email via your web browser (not your computers email program like Outlook). You can also use Webmail from any other computer at any other location. These instructions will explain how to do so.

#### **IMPORTANT EMAIL ACCOUNT NOTE!**

#### **Problem:**

Your Webmail account (and, if you are using, Local Email le: Outlook) <u>will</u> fill up if you are not running spam protection or not deleting old files especially emails with large attachments in your Webmail. Eventually your account will go over quota and possibly freezing your account! : (

#### **Solution:**

To prevent this you will need to go into your WebMail and...

- 1. Setup spam protection filters
- 2. Periodically clean through and delete old email, especially emails with large attachments, and junk mail.
- 3. Request an increase in your email box size from GDS.

  There may be an extra charge for the increase in disk space.

NOTE: Following are other items online at garsondesign.com/help that may be useful for you.

#### **GDS Master Steps for Clients**

#### **EMAIL**

- 1. To Access Email You First You Need To Access Your cPanel (Control Panel)
- 2. How to Setup Email: PC MS Outlook, Mac Email
- 3. How to Access WebMail (for email access while you are on the road or at home away from the office)
- 4. How to Setup an Auto Responder (for when you are out of the office ie: vacation)
- 5. How to Add a Forwarder (forward from your company email account to another ie: yahoo or an aol account)
- 6. Trouble emailing? (Trouble sending or receiving emails....here are some possible solutions)

### Trouble Emailing?

#### Trouble sending or receiving emails....here are some solutions.

#### **Trouble Emailing?**

Trouble sending or receiving emails....here are some possible solutions.

- 1. If you are using local software, ie: Outlook, MacEmail, etc.) your emergency alternative is to use... Webmail (remote, online email software we provide)
  - 1.1 If webmail is working then the problem is with your computer and/or your computers email program.
- 2. Test emailing from a different computer could be trouble with your computer and/or its email program.
  - 2.1 If email worked from the other computer by using a different email address....

    Add your email to that computer (if not on there already) as a emergency alternative and test.

    If the above was successful could be trouble with your computer and/or email program, then do....
  - 2.2 Run computer repair software on a PC run Disk Cleanup on a Mac run TechTools or similar repair program.
  - 2.3 Make sure you are running (or buy to use) Norton Anti-Virus or similar anti-virus software.
- **3.** Call Best Buy's "Geek Squad" for onsite tech support your computer could be riddled with bugs and/or spyware or other technical problems : (

#### 4. Problem:

Your email account will fill up if you are not running spam protection or not deleting old files especially emails with large attachments.

Eventually your account will go over quota and possibly freezing your account! : (

#### **Solution:**

To prevent this you will need to go into your WebMail and...

- 4.1 Setup spam protection filters
- 4.2 Periodically clean through and delete old email, especially emails with large attachments, and junk mail.
- 4.3 Request an increase in your email box size from GDS. We may notice in advance and automatically increase for you.

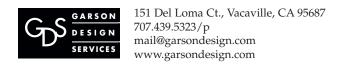

# How to Setup **Junk Email Filters**

Your website hosting with Garson Design provides webmail. Webmail is access to your email remotely away from your office or not using office computers Email Software (ie: Outlook). These instructions will explain how to do so.